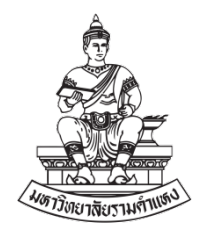

# การจัดการความรู (KM) แนวปฏิบัติที่ดี เรื่อง การออกแบบและสรางเนื้อหา

เพื่อการประชาสัมพันธบนแฟลตฟอรมออนไลน

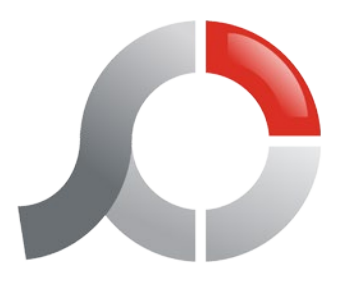

จัดทำโดย

งานสารสนเทศ

# มหาวิทยาลัยรามคำแหง

สาขาวิทยบริการเฉลิมพระเกียรติ จังหวัดสุรินทร

## **วัตถุประสงคของการสรางเนื้อหา เพื่อการประชาสัมพันธบนแพลตฟอรมออนไลน ดังนี้**

- 1. เพื่อบอกกลาวหรือใหคำแนะนำ เกี่ยวกับเรื่องใดเรื่องหนึ่ง
- 2. เพื่อเชิญชวนกลุมเปาหมาย ใหเขารวมกิจกรรมที่องคกรจัดขึ้น
- 3. เพื่อโนมนาวใจ กลุมเปาหมายใหเห็นคลอยตาม
- 4. เพื่อปลุกเรา ใหกลุมเปาหมาย ตระหนักถึงประเด็นใดประเด็นหนึ่ง
- 5. เพื่อย้ำเตือน กลุมเปาหมาย ใหระลึกถึงเรื่องใดเรื่องหนึ่ง
- 6. เพื่อสรางความจดจำ ใหเกิดขึ้น
- 7. เพื่อใหความรู ในสาระอันเปนประโยชนแกกลุมเปาหมาย ไดใชเปนแนวปฏิบัติ

## **หลักการสรางและการออกแบบที่ดีเชน**

1. ควรมีภาพประกอบและขอความ ที่บงบอกถึง อะไร ที่ไหน เมื่อใด ใชขอความกระทัดรัด เขาใจงาย ชัดเจน ไมคลุมเคลือ หรือเขาใจไปไดหลายทาง และใชขอความที่สามารถเขาใจไดทันทีแสดงแนวคิด หลักและเรื่องราวเพียง อยางเดียว

่ 2. การวางตำแหน่งภาพประกอบ และข้อความ ต้องประสานส่งเสริมซึ่งกันและกัน และง่ายแก่การจดจำ (ควรมีคำขวัญหรือสโลแกน)

3. ตัวอักษรที่ใชควรเดน สะดุดตา คำนึงถึงระยะหางทางการอาน และขนาดของตัวอักษร ควรแตกตางกัน ตามหนาที่ เชน ตัวหัวเรื่อง หรือพาดหัว ควรมีขนาดใหญกวาขอความ

# ์ ขั้นตอนการสร้างเนื้อหาเพื่อการประชาสัมพันธ์บนแพลตฟอร์มออนไลน์ **สามารถแบงเปนประเภทใหญๆ ไดดังนี้**

1. เพื่อขอความสนับสนุน เป็นการจัดทำเพื่อชักชวนให้ประชาชนกลุ่มเป้าหมายสนับสนุน เห็นด้วย ให้ความ รวมมือกับองคกร ในความคิด เรื่องราวและประเด็นตางๆ

่ 2. เผยแพร่ข่าวสาร เกี่ยวกับนโยบาย หรือกิจกรรมขององค์กร เพื่อเป็นการสร้างภาพพจน์ที่ดีให้เกิดขึ้นกับ ้องค์กร โดยหวังให้ประชาชนกลุ่มเป้าหมายได้ทราบถึง ผลงาน บทบาท ความสำคัญ และความรับผิดชอบขององค์กร ที่มีตอสังคม

# **การสรางเนื้อหาเพื่อการประชาสัมพันธบนแพลตฟอรมออนไลนที่ดี ควรมีลักษณะ ดังนี้**

- 1. มีขอความสั้น กะทัดรัด ไดใจความ สื่อความหมายไดเร็ว
- 2. มีความกระจาง สามารถดึงดูดความสนใจ ของผูที่คาดวาจะเปนกลุมเปาหมายได
- 3. มีความเหมาะเจาะ ตอบสนองความต้องการ ของผู้ที่คาดว่าจะเป็นกลุ่มเป้าหมายได้

4. มีความนาสนใจ เพื่อเรียกรองใหผูที่คาดวาจะเปนกลุมเปาหมายสนใจ โดยใชหลักการทางจิตวิทยาและการ ใชภาษา

5. มีความน่าเชื่อถือ คือ ข้อความที่กล่าวอ้าง ต้องมีน้ำหนัก น่าเชื่อถือ

# ี ข้อดีของหลักการออกแบบและสร้างเนื้อหา เพื่อการประชาสัมพันธ์บนแพลตฟอร์มออนไลน์นั้น มีดังนี้

1. ใชเผยแพรขอมูลขาวสารของหนวยงาน ในรูปแบบ Content และบทความ บอกใหกลุมเปาหมายรูวาเรา ประชาสัมพันธสิ่งใด

่ 2. ใช้สร้างเนื้อหา โฆษณาประชาสัมพันธ์ข้อมูลข่าวสารของหน่วยงาน โดยช่วยประหยัดงบประมาณได้

3. สามารถส่งต่อข้อมลประชาสัมพันธ์บนแพลตฟอร์มออนไลน์ไปใช้งานต่อได้สะดวก และรวดเร็ว

 การออกแบบและสรางเนื้อหาเพื่อการประชาสัมพันธบนแพลตฟอรมออนไลน โปรแกรม PhotoScape เปน โปรแกรมที่สามารถช่วยให้เราสร้างและออกแบบเนื้อหาเพื่อการประชาสัมพันธ์ได้เป็นอย่างดี ช่วยให้เรารวบรวมข้อมูล ได้อย่างรวดเร็ว โดยที่ไม่ต้องเสียค่าใช้จ่ายในการใช้งาน ผู้ใช้งานสามารถนำไปประยุกต์และปรับใช้งานได้หลาย รูปแบบ อาทิ เชน การทำแผนประชาสัมพันธ โปสเตอรประชาสัมพันธได

# <u>วิธีการใช้งาน โปรแกรม PhotoScape</u>

1. กอนอื่นตองไปโหลดโปรแกรม PhotoScape กอนที่ลิ้งนี้เลย [http://www.photoscape.org/ps/main/download.php](http://www.photoscape.org/ps/main/download.php%C2%A0%20%C2%A0%20%C2%A0%20%C2%A0)

2. เมื่อเข้าลิ้งแล้วก็จะปรากฎหน้าเว็บที่ให้โหลดโปรแกรม PhotoScape ขึ้นมาทำการเลือกว่าจะโหลดอันใดอันหนึ่ง เมื่อโหลดแลวใหทำการติดตั้งโปรแกรมลงเครื่อง

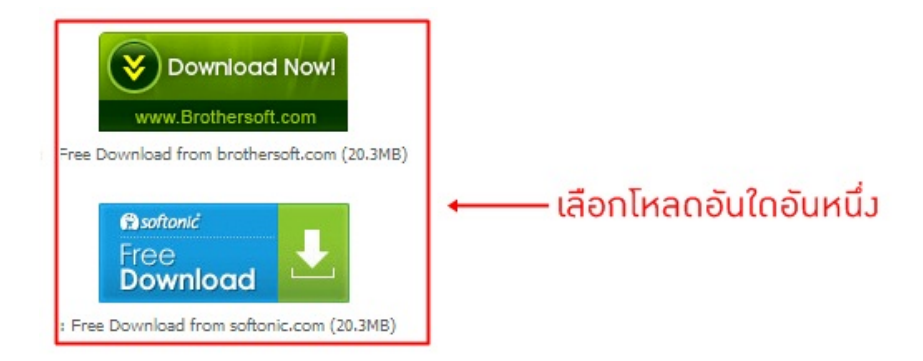

3. เมื่อติดตั้งเสร็จแล้ว ก็จะได้โปรแกรม PhotoScape ขึ้นมาพร้อมใช้งาน

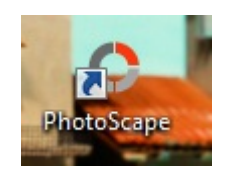

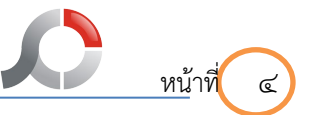

4. ใหดับเบิ้ลคลิกที่ไอคอน PhotoScape ก็จะไดหนาแรกของโปรแกรมขึ้นมา

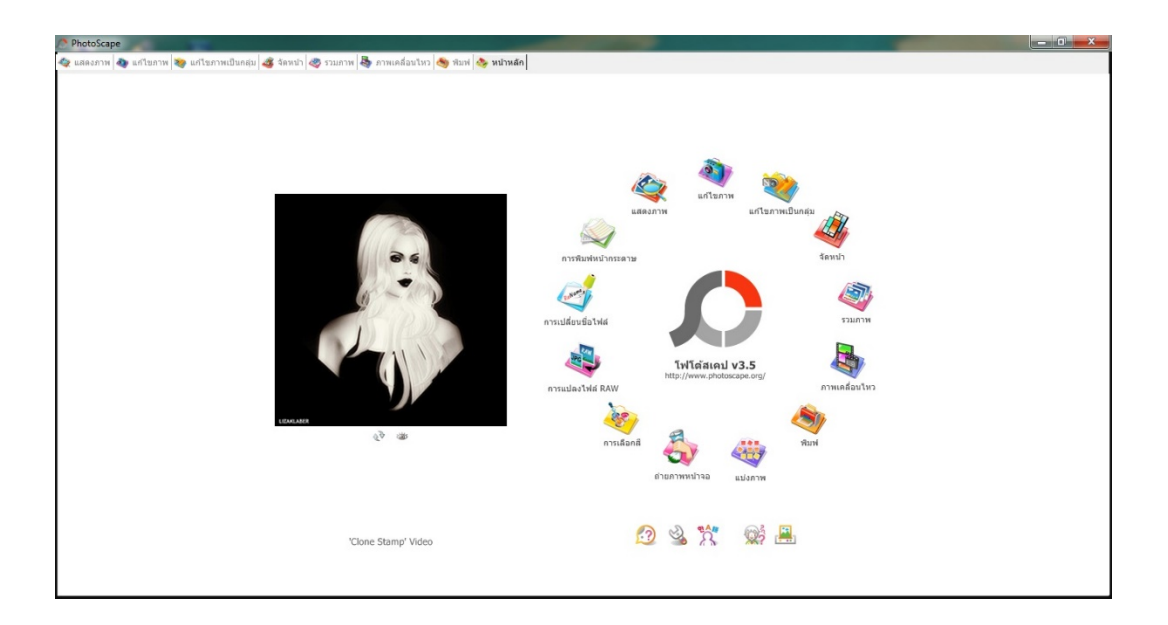

5. เริ่มที่ตัวแรกคือ แกไขภาพ

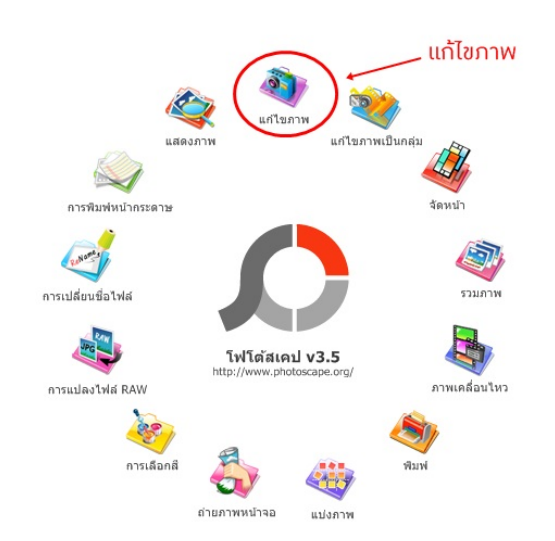

6. เมื่อคลิกที่ไอคอนแกไขภาพ ก็จะปรากฏหนาตาแบบนี้ขึ้นมา

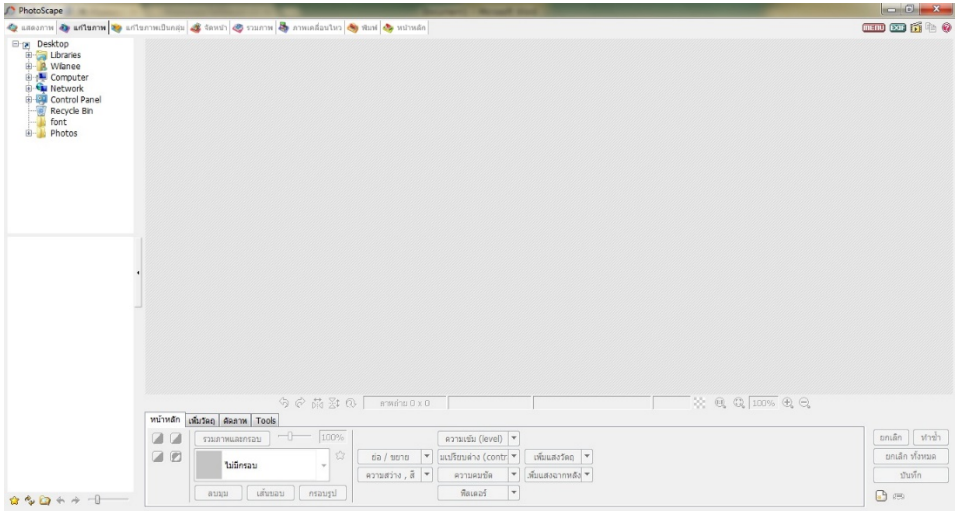

7. จะขึ้นแถบเมนูตางๆ ดังนี้

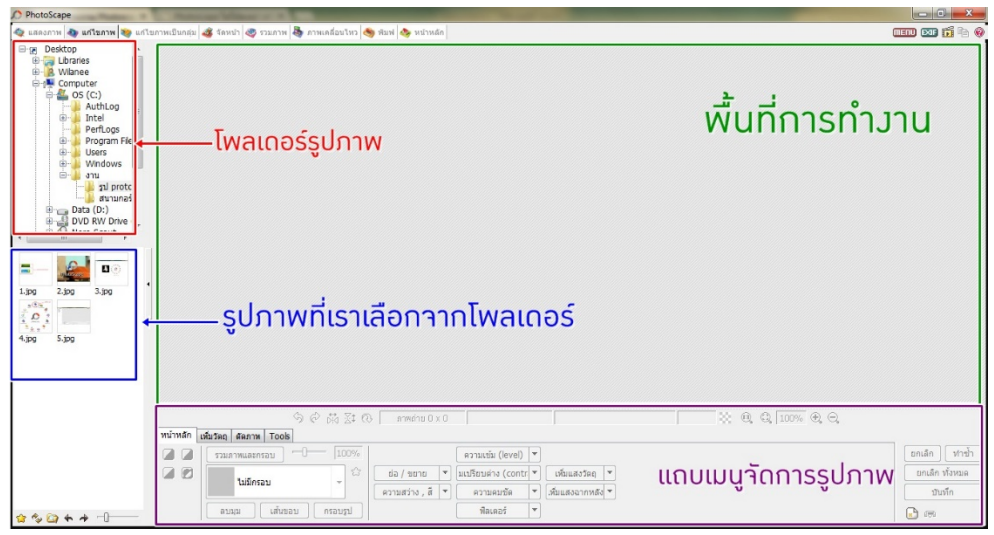

8. เลือกรูปที่เราต้องการจากโฟลเดอร์ทางแถบซ้ายมือ

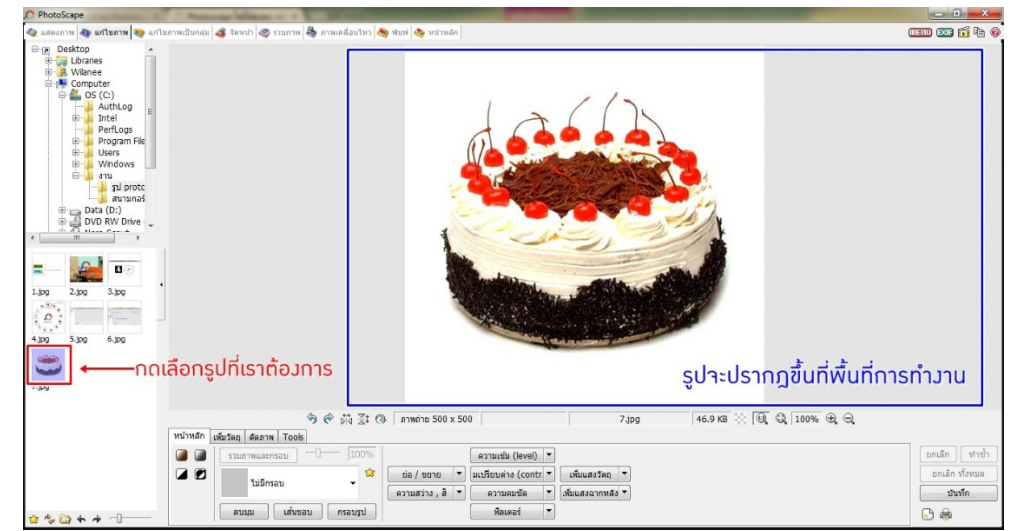

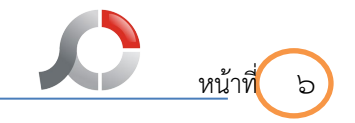

9. แถบเครื่องมือที่เอาไว้ใช้หมุนภาพให้เป็นไปตามที่เราต้องการ

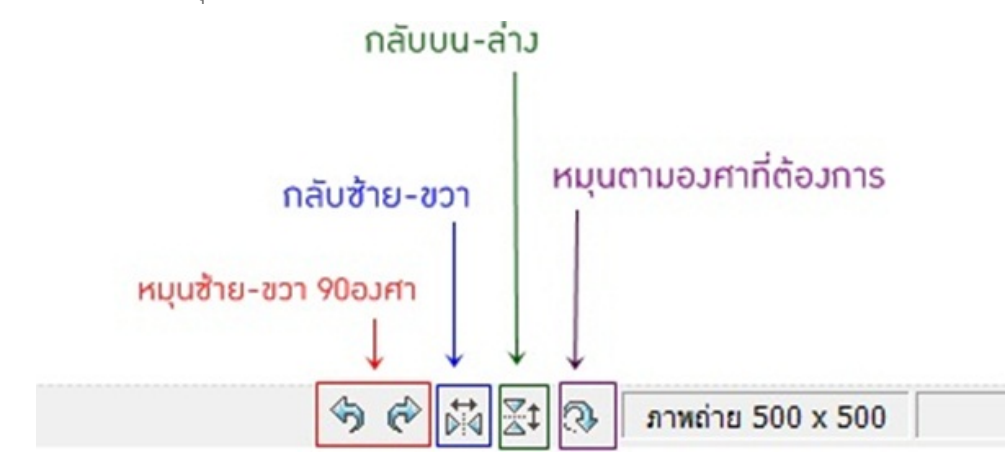

10. แถบเครื่องมือที่ใชตกแตงรูปภาพใหเปนสีตางๆ

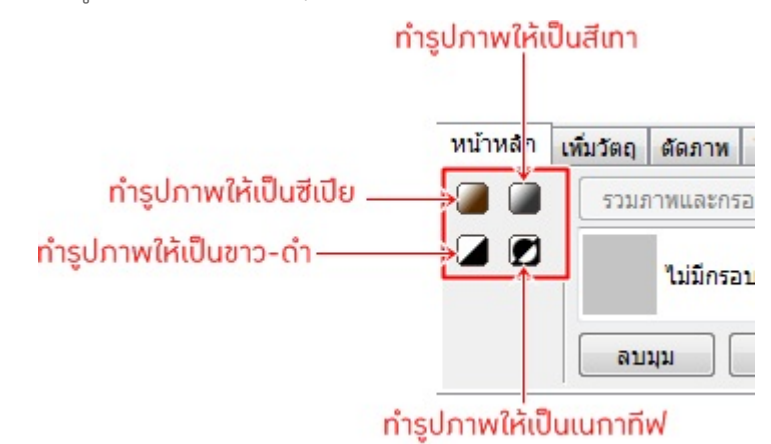

11. แถบเครื่องมือเพิ่มกรอบรูป

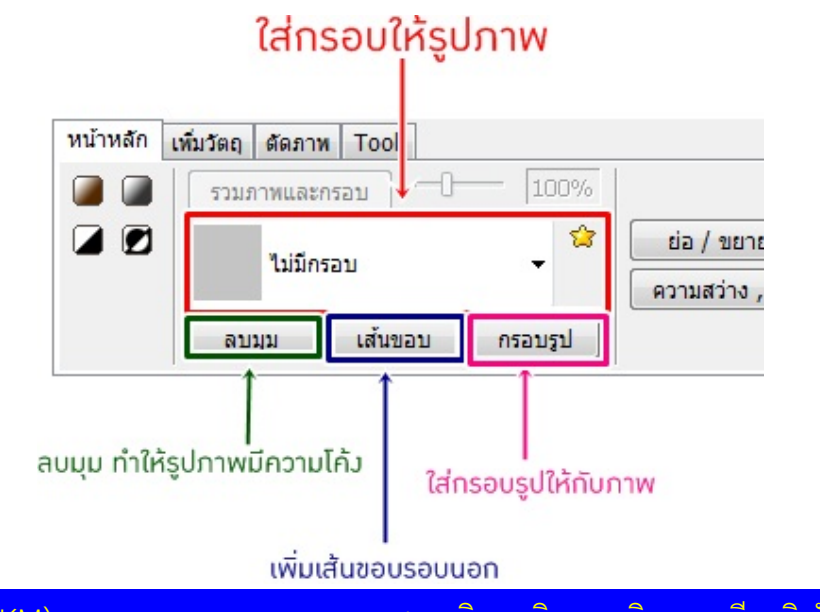

การจัดการความรู(KM) สาขาวิทยบริการเฉลิมพระเกียรติ จังหวัดสุรินทร

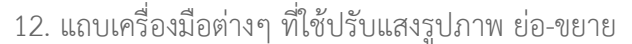

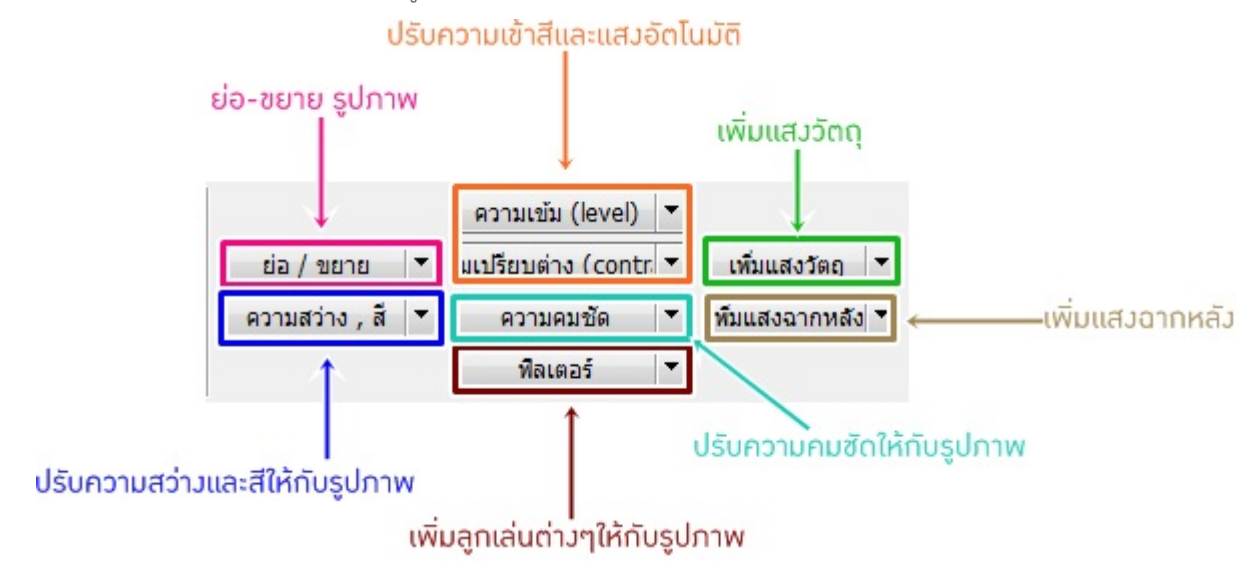

13. แถบเครื่องมือเพิ่มวัตถุ เอาไวใชเพิ่มรูปการตูนตางๆ ตัวหนังสือ

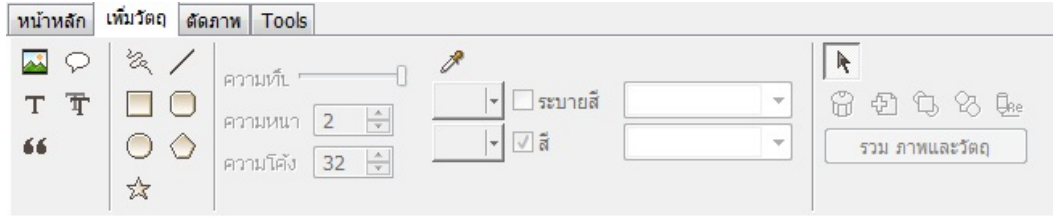

14. แถบเครื่องมือเอาไวเพิ่มเติมหรือตกแตงรูปภาพ

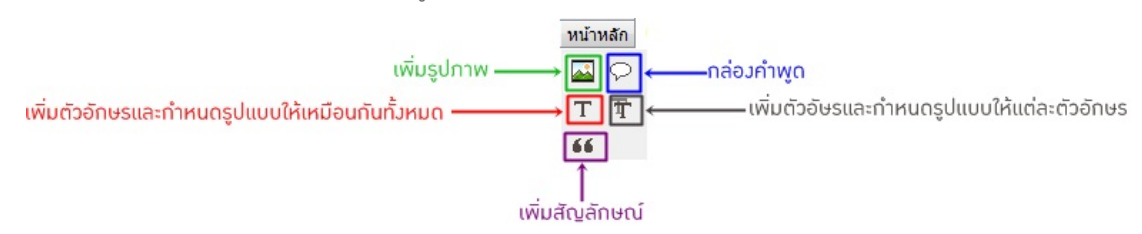

15. แถบเครื่องมือสำหรับวาดภาพ

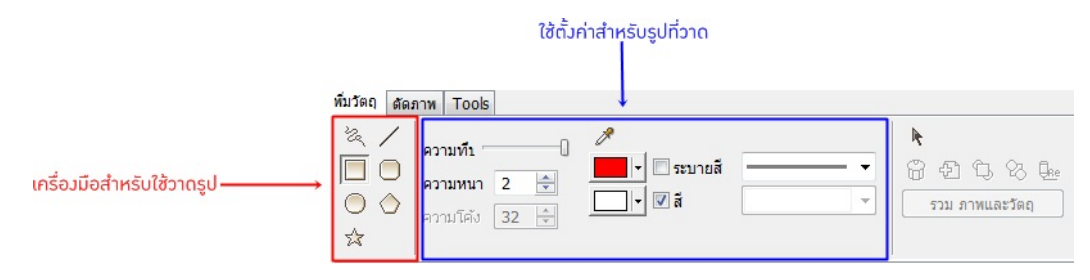

16. เริ่มลงมือตกแตงรูปภาพไดเลย อยางแรกเพิ่มตัวการตูนใหกับรูปภาพกอน ไปคลิกที่แถบเครื่องมือเพิ่มวัตถุ คลิกที่ ไอคอนเพิ่มรูปภาพ เลือกรูปภาพที่เราต้องการเพิ่มได้เลย

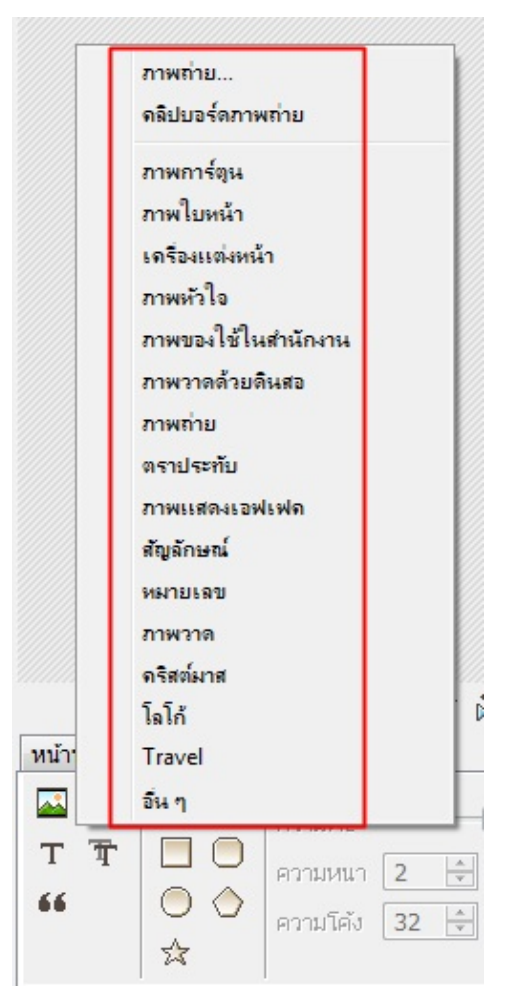

17. เมื่อคลิกที่โฟลเดอร์รูปภาพแล้ว รูปภาพที่อยู่ในโฟลเดอร์จะขึ้นมาให้เราเลือกว่าต้องการแบบไหน เลือกเสร็จแล้ว คลิกที่ปุม ตกลง

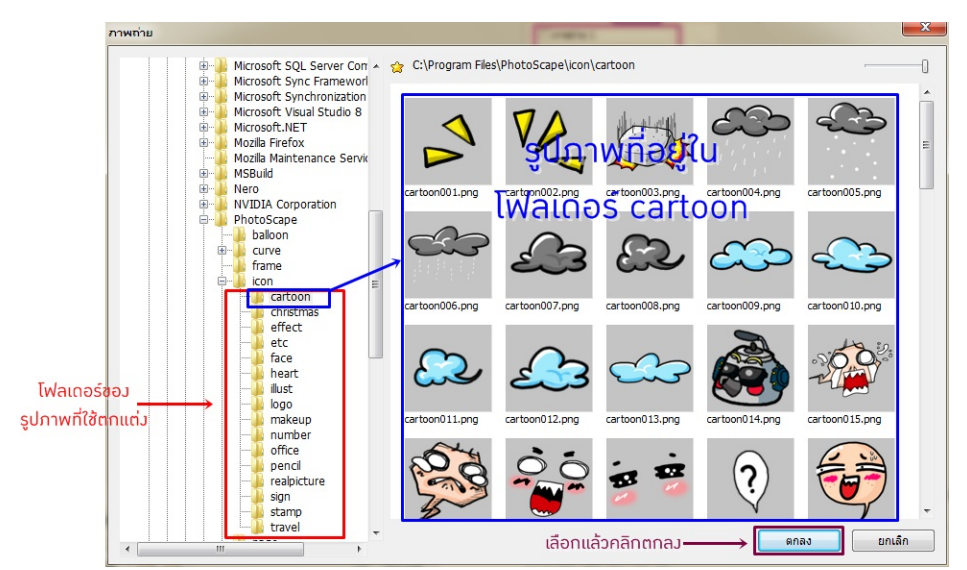

# 18. แถบเครื่องมือกลองคำพูด

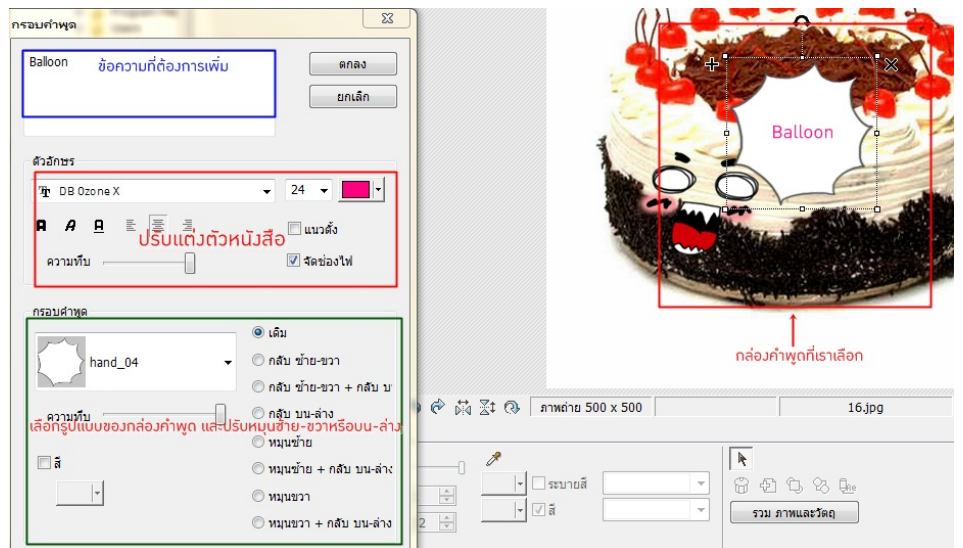

#### 19. แถบเครื่องมือ ตัดภาพ

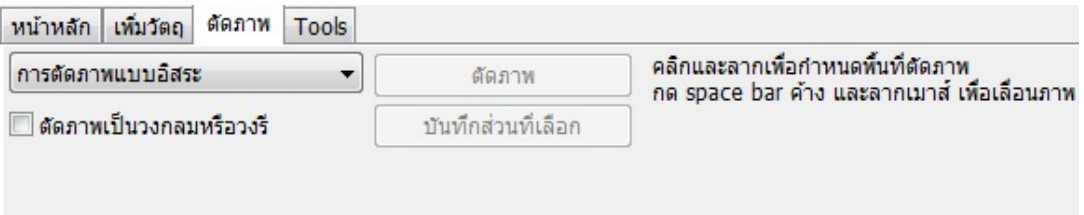

่ 20. ลากเมาส์ตามขนาดที่เราต้องการบนรูปภาพ เสร็จแล้วคลิกที่ปุ่ม ตัดภาพ เราก็จะได้รูปภาพที่เราต้องการ

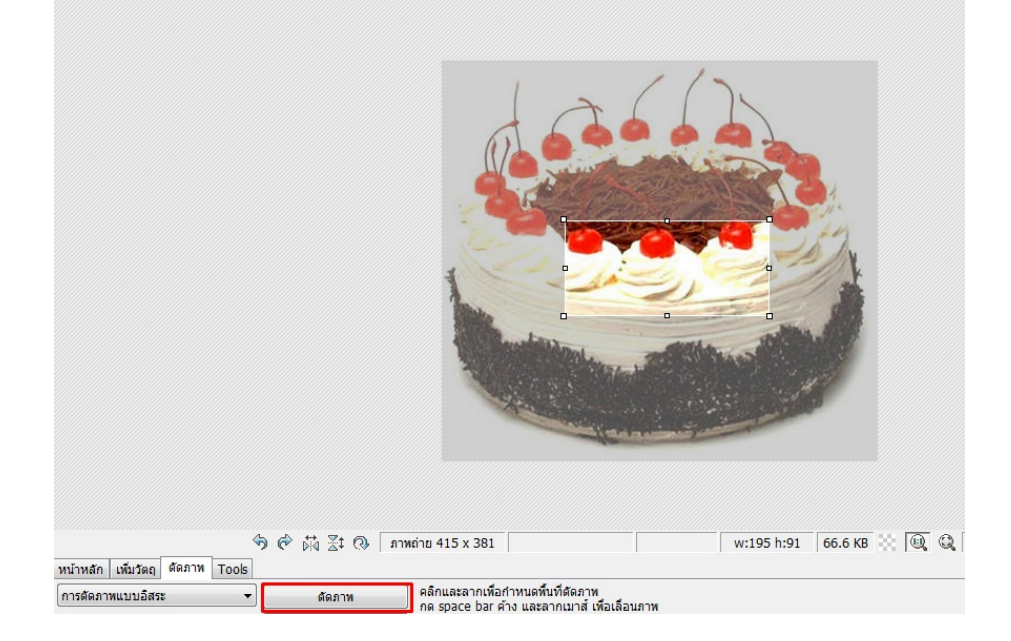

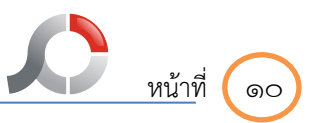

21.หากตองการรูปภาพที่เปนวงกลมหรือวงรี ใหติ๊กเครื่องหมายที่ชองตัดภาพเปนวงกลมหรือวงรี เสร็จแลวใหลาก เมาสตามขนาดที่เราตองการ

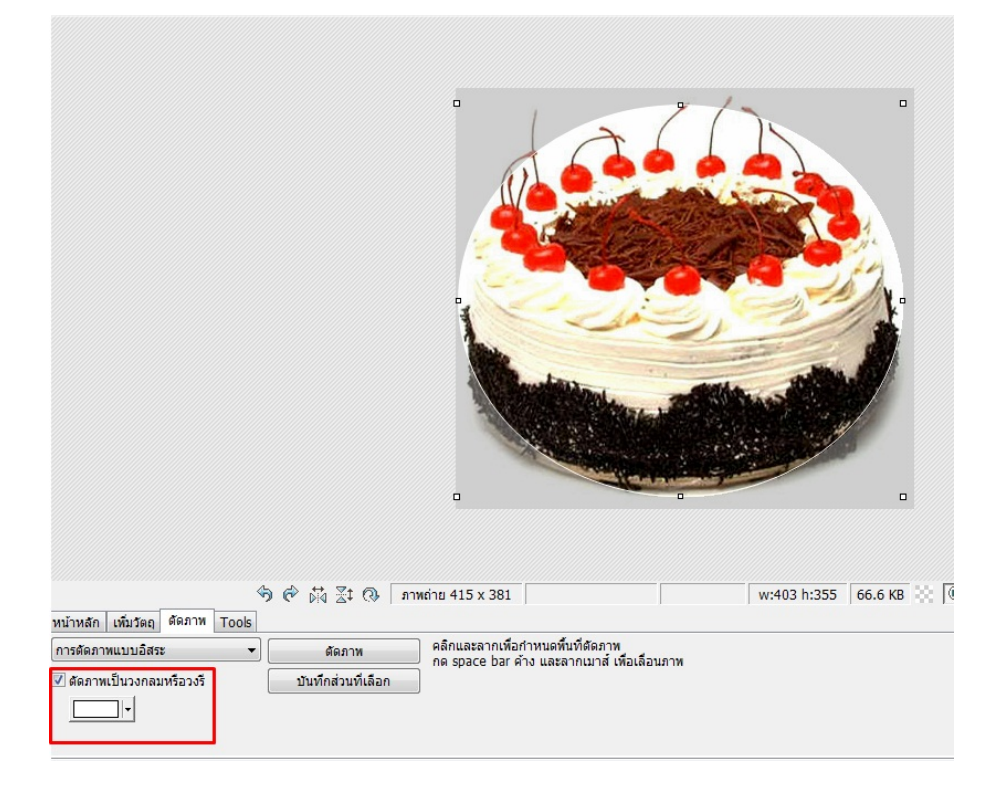

22. แถบเครื่องมือ Tools

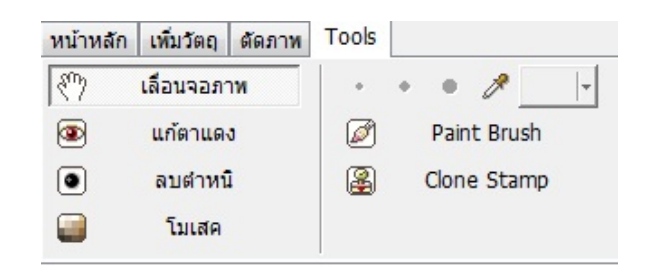

#### 23. ใชแกไข ตำหนิตางๆ บนรูปภาพ

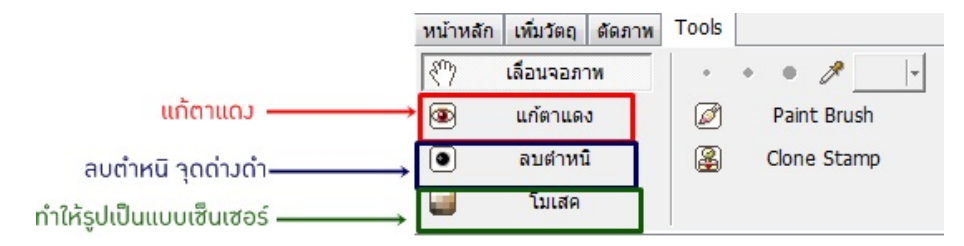

24. เมื่อเสร็จแล้วก็ให้ทำการบันทึกรูปภาพได้เลย

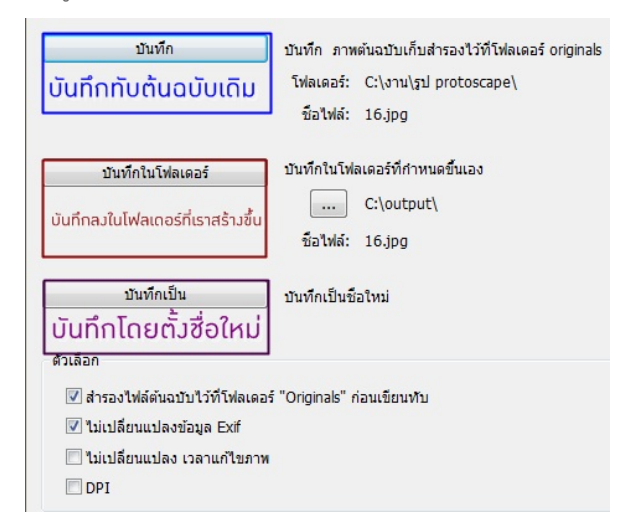

25. เมื่อเลือกแลววาจะบันทึกแบบไหนก็กดตกลงไดเลย

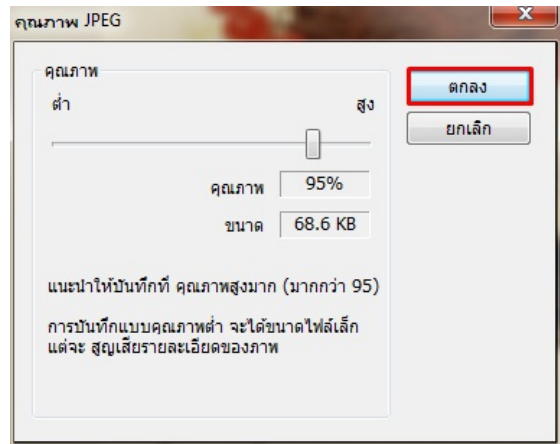

26. รูปที่เราได้ทำการตกแต่งเสร็จเรียบร้อยแล้ว

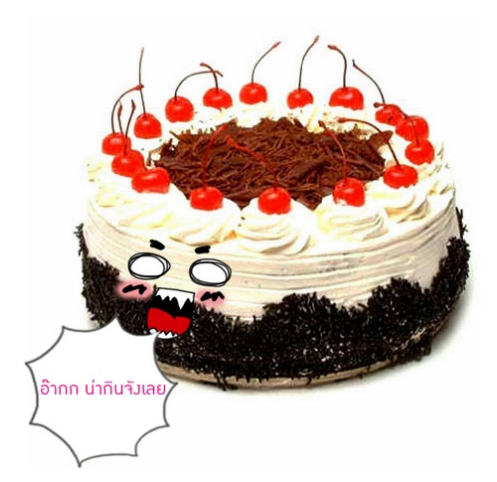

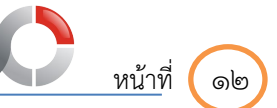

#### 27. ตัวตอมาคือ แกไขภาพเปนกลุม

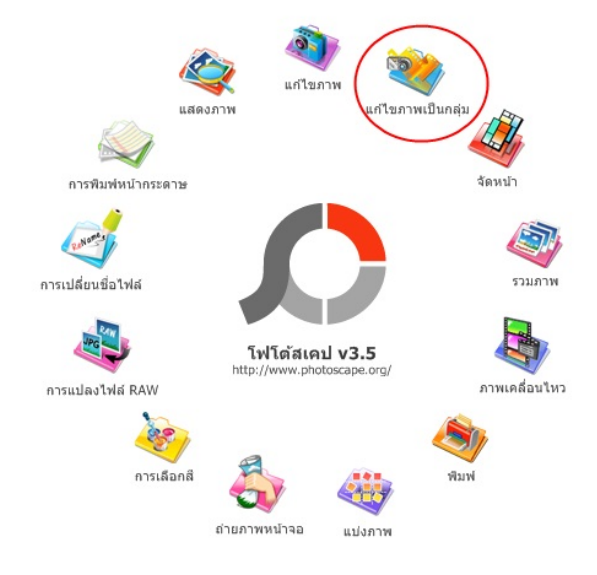

28. เมื่อคลิกที่ไอคอนแกไขภาพเปนกลุมแลวก็จะขึ้นหนาตางนี้มา ใหเลือกโฟลเดอรและรูปภาพที่ตองการ

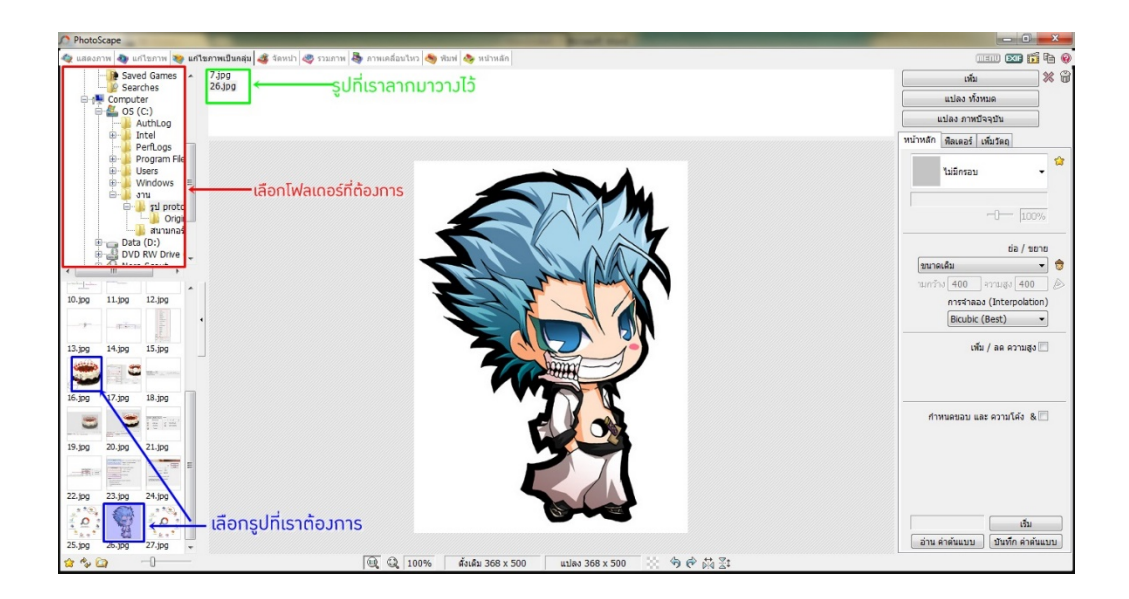

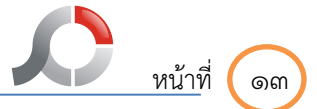

่ 29. แถบเครื่องมือ ฟิลเตอร์ คลิกที่ปุ่มตั้งค่าต่างๆเพื่อใช้ตกแต่งรูปภาพ และติ๊กที่เครื่องหมายว่าต้องการให้รูปภาพ ออกมาแบบไหน เสร็จแลวคลิกที่ปุมบันทึก

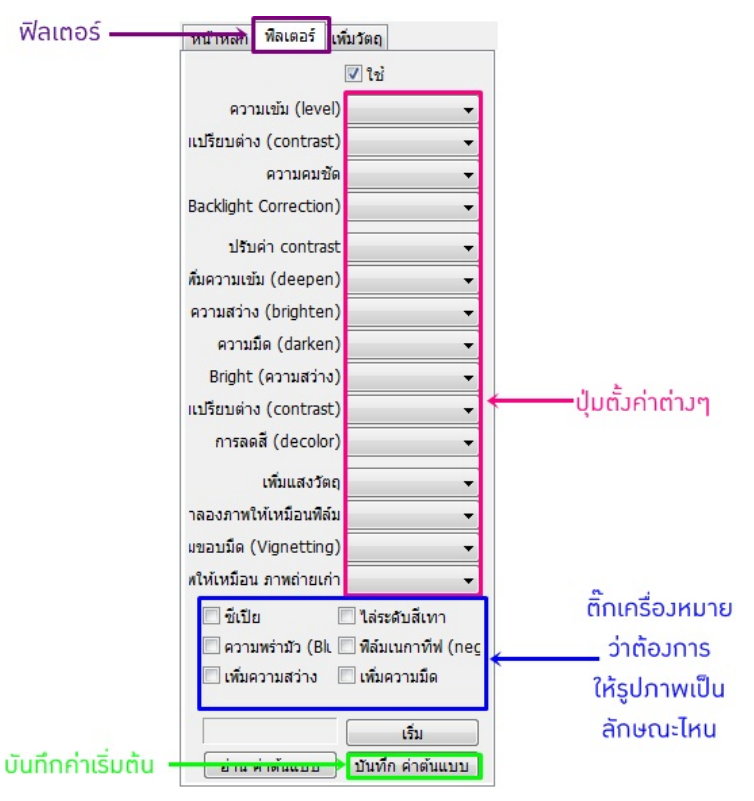

30. แถบเครื่องมือ เพิ่มวัตถุ ติ๊กเครื่องหมายที่ชอง เพื่อเพิ่มรูปภาพตางๆรวมถึงตัวอักษรที่จะใชตกแตงรูปภาพ เสร็จ แลวคลิกที่ปุมบันทึก

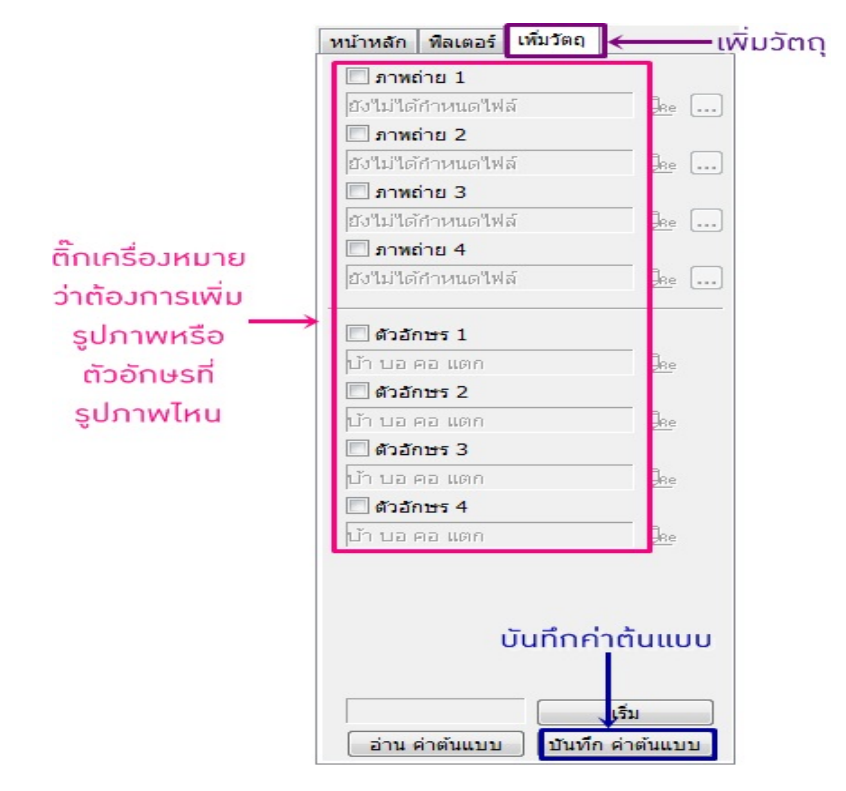

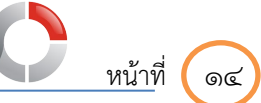

# 31. เมื่อตกแตงภาพเสร็จแลวก็คลิกที่ปุมบันทึกไดเลย

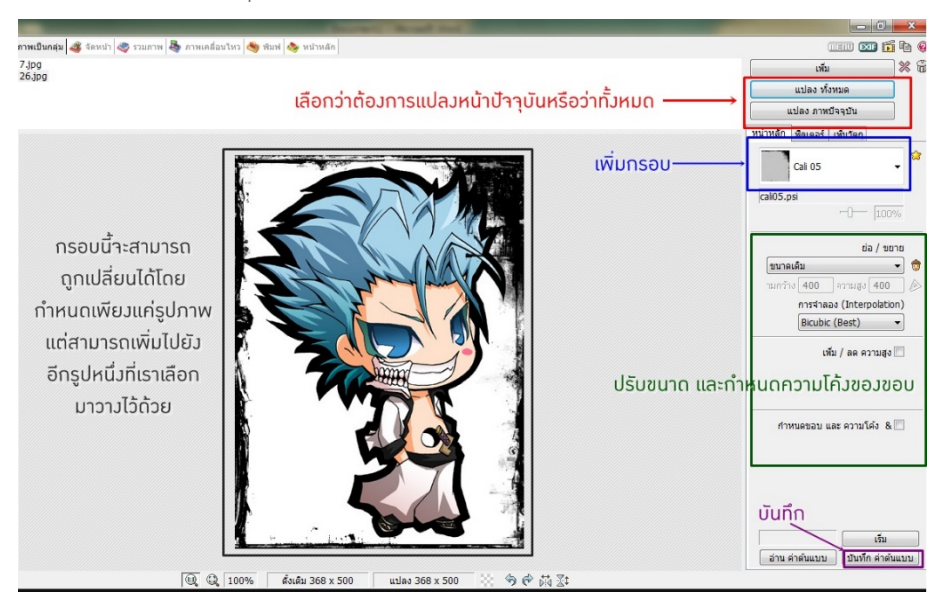

32. มาตอกันที่ไอคอน จัดหนา

![](_page_13_Figure_5.jpeg)

33. เมื่อคลิกที่ไอคอนจัดหนาแลวก็จะปรากฏหนาตางนี้ขึ้นมา

![](_page_13_Picture_74.jpeg)

การจัดการความรู(KM) สาขาวิทยบริการเฉลิมพระเกียรติ จังหวัดสุรินทร

![](_page_14_Figure_0.jpeg)

![](_page_14_Figure_2.jpeg)

34. ลากรูปที่ตองมาใสไวในกรอบ เสร็จแลวคลิกที่ปุมบันทึก

35. ตอมาคือไอคอนรวมภาพ

![](_page_14_Figure_5.jpeg)

36. คลิกที่ไอคอนรวมภาพจะปรากฏหน้าต่างนี้ขึ้นมา เลือกรูปที่เราต้องการ ตั้งค่าต่างๆที่ต้องการ เสร็จแล้วคลิกที่ปุ่ม บันทึก เพื่อทำการบันทึกรูปภาพ

![](_page_14_Picture_7.jpeg)

การจัดการความรู(KM) สาขาวิทยบริการเฉลิมพระเกียรติ จังหวัดสุรินทร

![](_page_15_Figure_1.jpeg)

#### 37. ไอคอนภาพเคลื่อนไหว

![](_page_15_Figure_3.jpeg)

่ 38. เมื่อคลิกที่ไอคอน ภาพเคลื่อนไหวแล้วก็จะปรากฏหน้าต่างนี้ขึ้นมา เลือกรูปที่ต้องการทำภาพเคลื่อนไหว กำหนดเวลาเพื่อใหรูปภาพเคลื่อนไหว ถาเวลานอยก็จะเคลื่อนไหวเร็วถาเวลามากก็เคลื่อนไหวชา แกไขเอฟเฟค เสร็จแลวคลิกที่ปุมบันทึก

![](_page_15_Figure_5.jpeg)

![](_page_16_Figure_1.jpeg)

#### 39. ไอคอน พิมพ

![](_page_16_Figure_3.jpeg)

40. เมื่อคลิกที่ไอคอนพิมพ์แล้วก็จะปรากฏหน้าต่างนี้ขึ้นมา เลือกโฟลเดอร์และรูปภาพที่ต้องการ ตั้งค่าการพิมพ์ เสร็จ แลวคลิกที่ปุมพิมพ

![](_page_16_Picture_5.jpeg)

![](_page_17_Figure_1.jpeg)

#### 41. ไอคอน แบงภาพ

![](_page_17_Figure_3.jpeg)

42. เมื่อคลิกที่ไอคอน แบ่งภาพก็จะปรากฏหน้าต่างนี้ขึ้นมา คลิกที่ปุ่มเพิ่มภาพเพื่อเพิ่มรูปภาพที่เราต้องการ จากนั้นคลิกที่ปุมแบง

![](_page_17_Picture_57.jpeg)

43. หลังจากที่คลิกปุมแบงแลว ก็จะไดรูปภาพที่ถูกแบงขึ้นมา

![](_page_17_Picture_7.jpeg)

![](_page_18_Figure_0.jpeg)

44. ไอคอน ถายภาพหนาจอ

![](_page_18_Figure_3.jpeg)

45. เมื่อคลิกที่ไอคอน ถ่ายภาพหน้าจอแล้วก็จะปรากฏหน้าต่างนี้ขึ้นมา เลือกว่าต้องการจะถ่ายภาพแบบไหน

![](_page_18_Figure_5.jpeg)

46. เมื่อเลือกว่าต้องการถ่ายภาพแบบไหนแล้ว รูปภาพที่ถูกถ่ายก็จะขึ้นมาที่หน้าโปรแกรม หลังจากนั้นก็ตกแต่งภาพ ไดตามที่ตองการ

![](_page_18_Picture_7.jpeg)

การจัดการความรู(KM) สาขาวิทยบริการเฉลิมพระเกียรติ จังหวัดสุรินทร

![](_page_19_Figure_1.jpeg)

#### 47. ไอคอน การเลือกสี

![](_page_19_Figure_3.jpeg)

48. เมื่อคลิกที่ไอคอน การเลือกสีแลวก็จะปรากฏหนาตางนี้ขึ้นมา ใชปากกาลากเพื่อดูดสี

![](_page_19_Picture_61.jpeg)

49. ไอคอน การแปลงไฟล์ RAW

![](_page_19_Picture_7.jpeg)

![](_page_20_Figure_1.jpeg)

![](_page_20_Picture_44.jpeg)

51. ไอคอน การเปลี่ยนชื่อไฟล

![](_page_20_Figure_4.jpeg)

52. เมื่อคลิกที่ไอคอนการเปลี่ยนชื่อไฟลแลวก็จะปรากฏหนาตางนี้ขึ้นมา

![](_page_20_Picture_45.jpeg)

#### 53. ไอคอน การพิมพหนากระดาษ

![](_page_21_Figure_3.jpeg)

54. เมื่อคลิกที่ไอคอน การพิมพหนากระดาษแลวก็จะปรากฏหนาตางนี้ขึ้นมา

![](_page_21_Picture_60.jpeg)

55. ไอคอน แสดงภาพ

![](_page_21_Figure_7.jpeg)

56. เมื่อคลิกที่ไอคอน แสดงภาพแลวก็จะปรากฏหนาตางนี้ขึ้นมา เพื่อแสดงวาโฟลเดอรที่เราเลือกมีรูปภาพอะไรบาง ซึ่งจะแสดงภาพทั้งหมดในโฟลเดอรที่มี

![](_page_22_Picture_2.jpeg)

 การออกแบบและสรางเนื้อหาเพื่อการประชาสัมพันธบนแพลตฟอรมออนไลนนั้น โปรแกรม PhotoScape สามารถนำไปใชในหองเรียนรวมกับ Google Classroom ได

 Google Classroom เปดใหบริการสำหรับทุกคนที่ใช Google Apps for Education ซึ่งเปนชุด เครื่องมือ เพื่อประสิทธิภาพการทำงานที่ใหบริการฟรีประกอบดวย Gmail, เอกสาร และไดรฟ Classroom ไดรับการ ้ออกแบบมาเพื่อช่วยให้ผู้ใช้งานสามารถสร้างและเก็บงานได้โดยไม่ต้องสิ้นเปลืองกระดาษ มีคุณลักษณะที่ช่วย ประหยัดเวลา เชน สามารถทำสำเนาของ Google เอกสารสำหรับแตละคนไดโดยอัตโนมัติ โดยระบบจะสราง โฟลเดอรของไดรฟสำหรับแตละงานและแตละคนเพื่อชวยจัดระเบียบใหทุกคน สามารถติดตามวามีอะไรครบกำหนด บางในหนางาน และเริ่มทำงานไดดวยการคลิกเพียงครั้งเดียว ผูใชงานสามารถดูไดอยางรวดเร็ววาใครทำงานเสร็จ หรือไม่เสร็จบ้าง ตลอดจนสามารถแสดงความคิดเห็นและให้คะแนน และเราสามารถรวบรวมข้อมูลที่กล่าวมาข้างต้น ไปจัดเก็บใน Google Drive ได้ ดังนี้

 1. สามารถเก็บไฟลตางๆ ไมวาจะเปนไฟลเอกสาร หรือไฟลรูปภาพ โดย Google Drive ใหพื้นที่ในการจัดเก็บ ้ไฟล์ จำนวน 15 GB แน่นอนว่าพื้นที่เก็บไฟล์นี้สามารถเป็นพื้นที่สำหรับสำรองข้อมูล (<u>[Backup](http://www.ninetechno.com/a/backup/827-backup.html)</u>) งานสำคัญๆ ของเราได้เป็น ้อย่างดี เรียกได้ว่าถ้าเครื่องคอมพิวเตอร์พังก็ไม่ต้องกลัวข้อมูลหาย เพราะเราได้สำรองข้อมูลเอาไว้บน Google Drive แล้ว

2. สามารถเปิดไฟล์ได้หลายอุปกรณ์ เสมือนหนึ่งว่า Google Drive เป็นเครื่องคอมพิวเตอร์ตัวหลักที่เปิดใช้ งานตลอด 24 ชั่วโมง และอุปกรณ์ต่างๆ ไม่ว่าจะเป็น Computer, Notebook,Tablet หรือ Smartphone เชื่อมต่อกับ คอมพิวเตอรเครื่องนั้น และสามารถเปดไฟลไดทุกที่ ๆ มีอินเตอรเน็ต

้3. สามารถจัดเก็บไฟล์ได้อย่างสะดวก ไม่ว่าจะเป็นไฟล์ที่ค้นหาทางอินเตอร์เน็ตเราก็สามารถจัดเก็บลง Google Drive ไดทันที หรือไฟลงานที่สรางบนคอมพิวเตอร ก็สามารถวางลงบน Google Drive ไดทันที เชนกัน

Google Meet คือ แอปพลิเคชั่นสำหรับการประชุมทางวิดีโอที่ใช้ง่ายไม่มีสะดุดจาก Google ช่วยให้

คุณทำงานร่วมกันและพัฒนาความสัมพันธ์กับทีมได้จากทุกที่บนโลก คุณสมบัติที่สำคัญ ได้แก่

- การประชุมทางวิดีโอความละเอียดสูง รองรับผูเขารวมไดสูงสุด 100 คน
- เขาถึงไดงาย เพียงแคแชรลิงกใหทุกคนเขารวมไดดวยคลิกเดียว
- $\bullet$  รองรับการใช้งานที่หลากหลายบน Desktop, IOS และ Android
- สามารถแชร์หน้าจอ รูปภาพ ไฟล์ และข้อความได้

![](_page_24_Figure_1.jpeg)

#### **แหลงที่มา**

วิธีการใช้งาน โปรแกรม PhotoScape :<https://citly.me/kfx6y>

Google Drive :<https://shorturl.asia/RhoW7>

Google Meet :<https://shorturl.asia/LrCFv>

Google classroom :<https://shorturl.asia/nJ1Cu>

ช่องทางการประชาสัมพันธ์ผ่านสื่อดิจิทัล : [https://www.mreport.co.th/news/industry-movement/049-](https://www.mreport.co.th/news/industry-movement/049-Industry4-PR-Communication)

[Industry4-PR-Communication](https://www.mreport.co.th/news/industry-movement/049-Industry4-PR-Communication)